## **Kronos**

## Items Needing Resolution

Kronos will automatically default to this page when you log in so you can resolve any employee timecard issues immediately. You can move to your "staff" view by clicking on the tab labeled "MY VIEWS" and selecting "Supervisor". Clerical verifiers will select "Secretary". Click on "Home" in the blue bar in the upper right hand corner of the page to return to dashboard navigator.

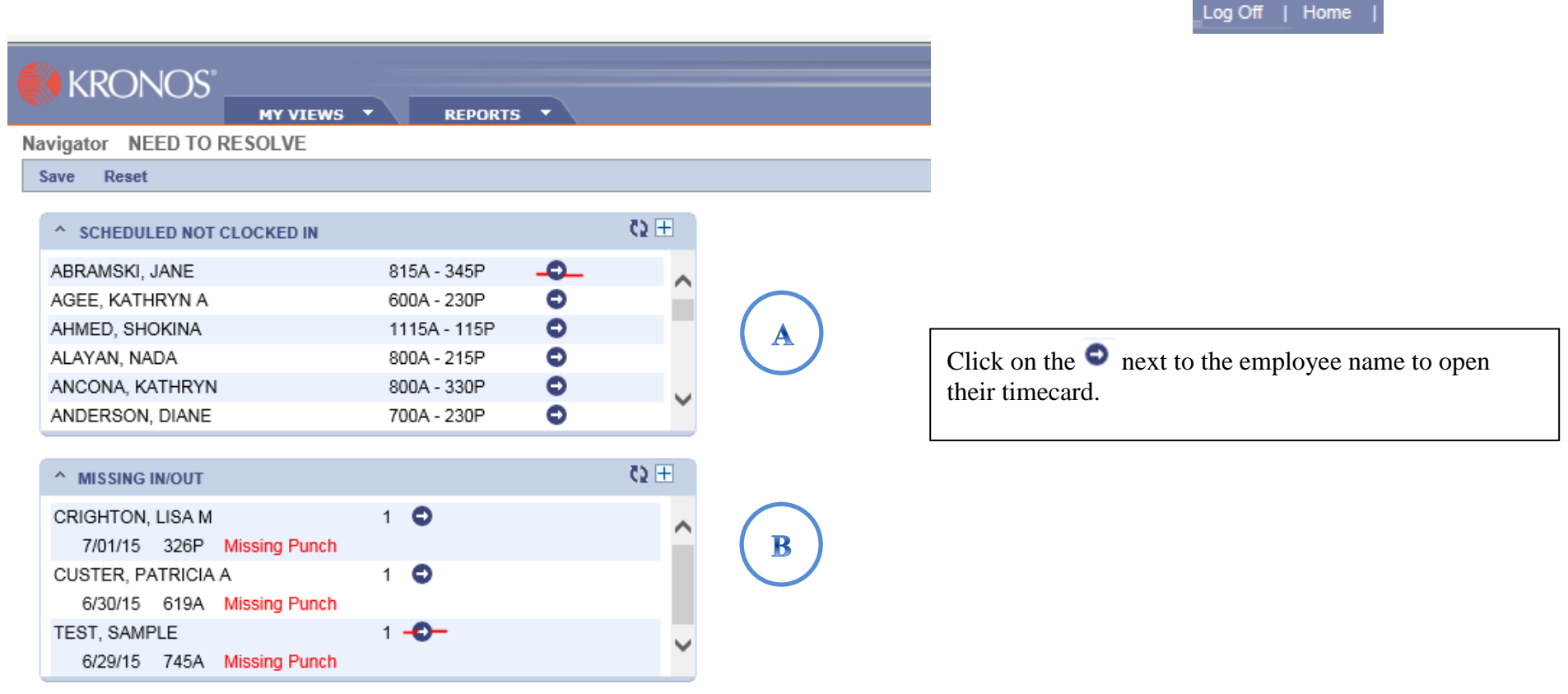

SCHEDULED NOT CLOCKED IN. The "Scheduled Not Clocked In" section reflects employees who were scheduled to work on the *current day*, but have not clocked in. It does not show any previous days where they did not clock in.

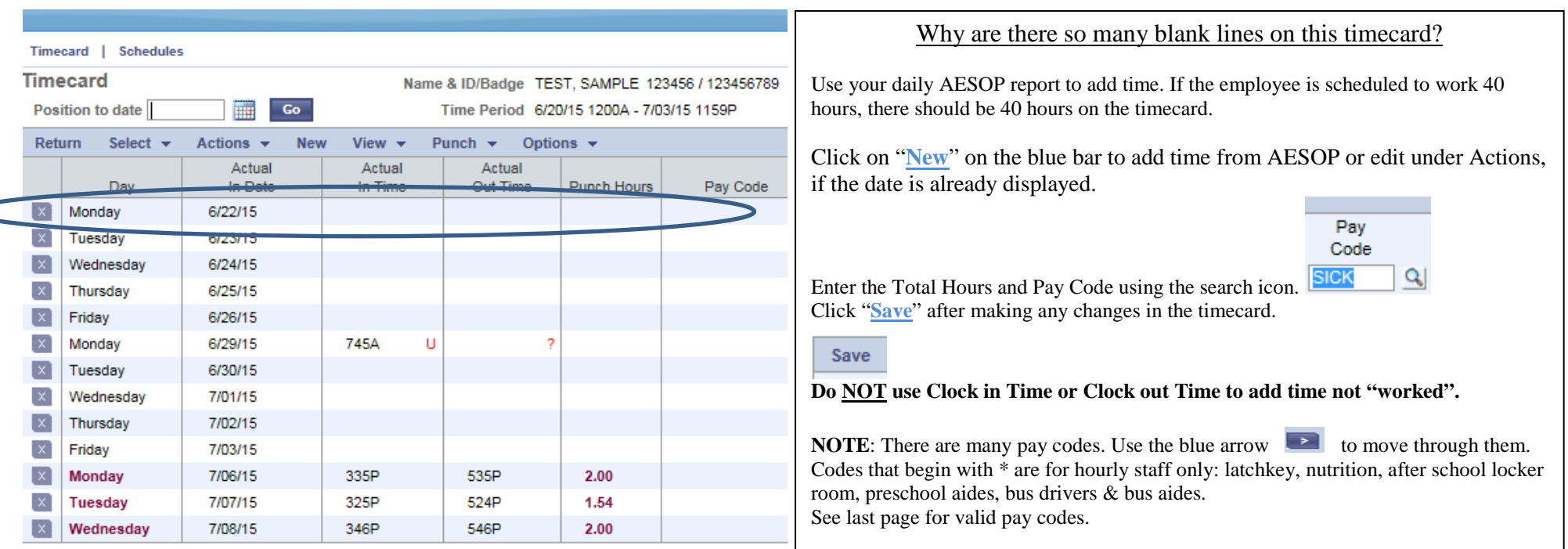

If this employee is scheduled for 6/22/15 but not clocked in, you must add time to their timecard so they will be paid correctly.

Double click on the day of the week to add time to a specific day. In this case, double click on Monday (6/22/15).

Enter the total hours, pay code, comments, your initials and click on "**Save**".

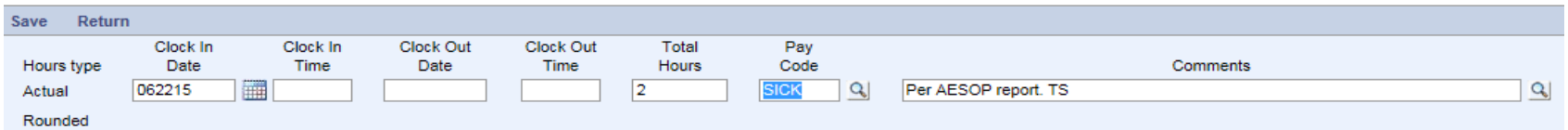

**Only use pay codes that start with \* for hourly staff (latchkey, nutrition, after school locker room, preschool aides, bus drivers & bus aides).**

If the employee works part of the day and uses time from their leave bank, you will have to enter the Aesop absence in their timecard. Click on "**New**" on the blue bar to add time. Make sure the date is correct. It will default to the current date.

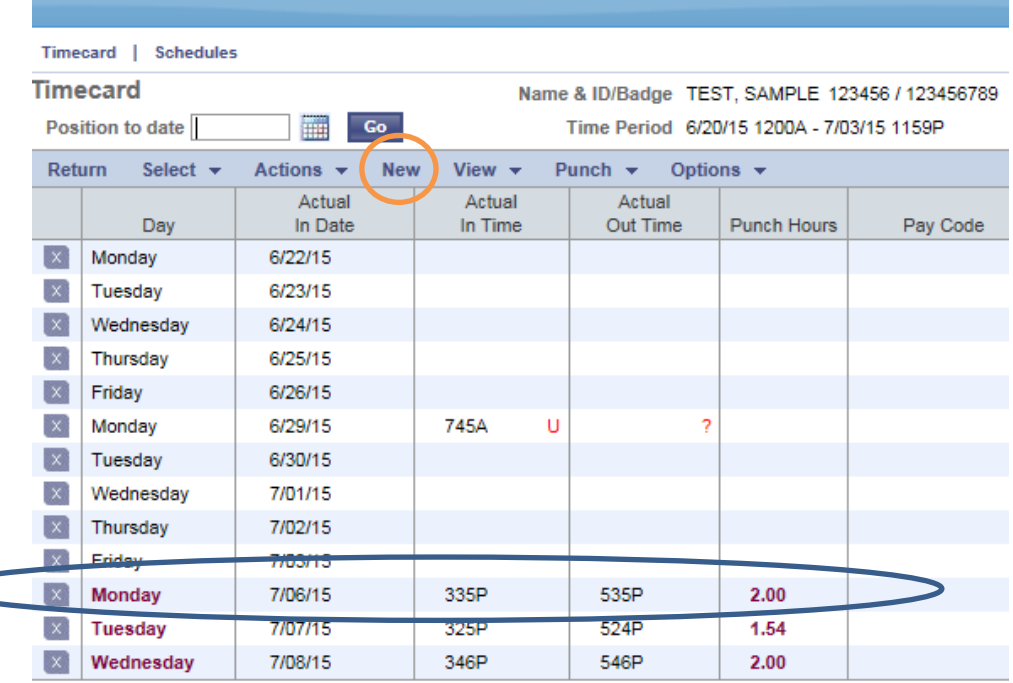

 $\overline{\phantom{0}}$ 

The employee will have two lines on their timecard for 7/6/15 that total 5 hours.

For example, if the employee worked 2 hours on 7/6/15 and AESOP shows 3 hours of personal business, you would enter the 3 hours as shown below. Enter the total hours, pay code, comments, your initials and click "**Save**". When adding a new record to record any type of time off, only enter total hours and minutes.

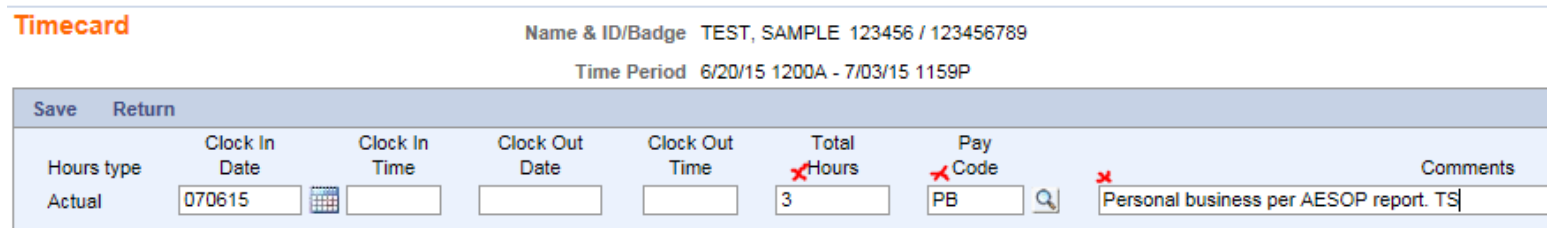

Now there are two lines on the employees' timecard for 7/6/15 that total 5 hours.

## **B** MISSING IN/OUT

Make the adjustment for a missing punch on the timecard by double clicking the day. In this case, double click on Monday (6/29/15).

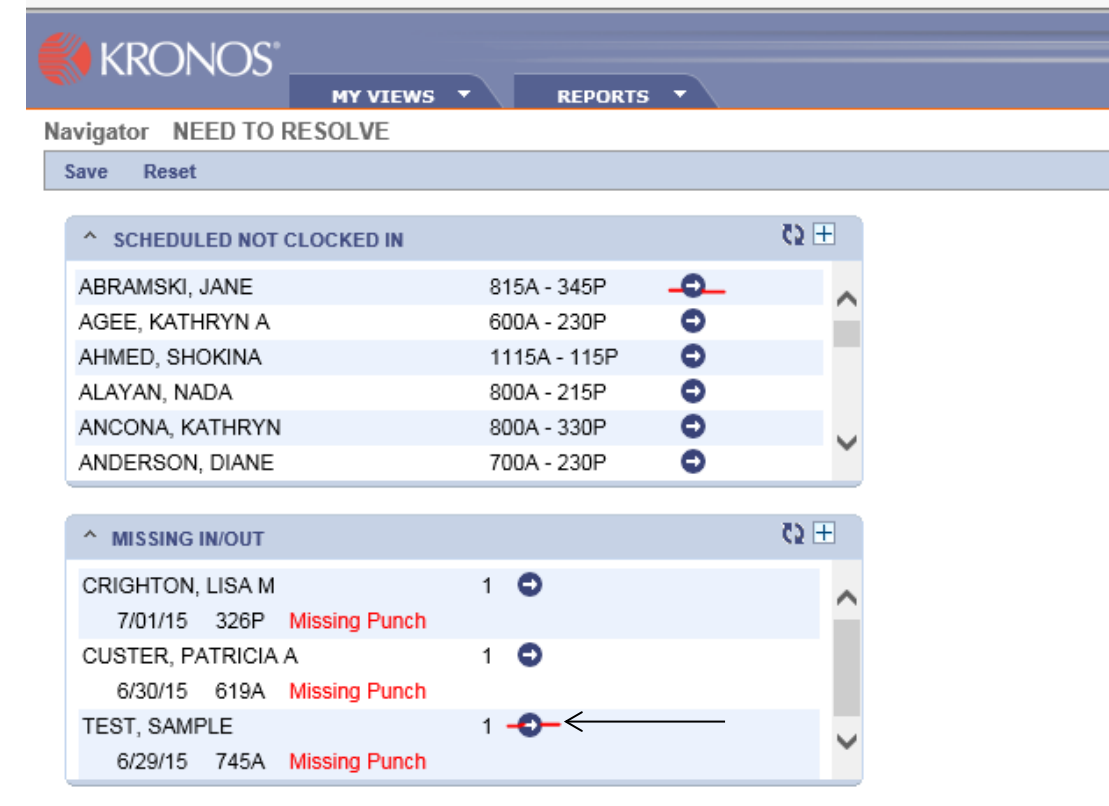

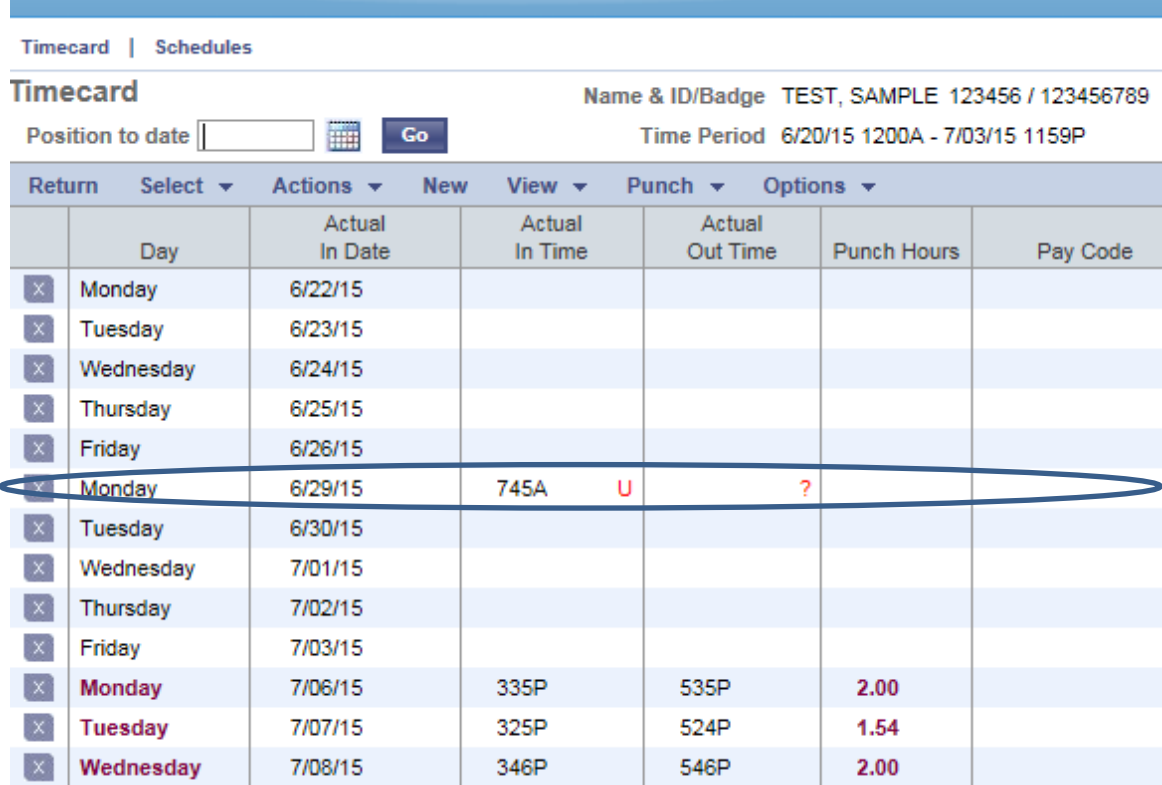

In this example, enter the Clock Out Time and **enter a comment** plus your initials. Always click on "**Save**" after making changes.

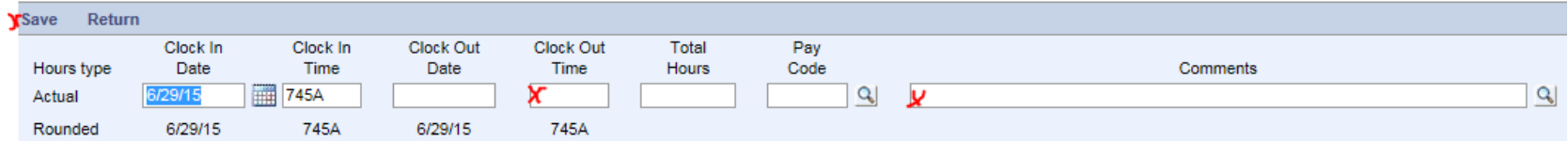

**Note:** Do not use a colon when entering time. Always use "A" for am and "P" for pm. (correct 745A - incorrect 7:45) Time entered needs to be done as hours/minutes, not as hours/decimal.

If the employee worked through their lunch to leave early, you must adjust their CLOCK OUT TIME and enter a comment with your initials so the employee is properly paid.

**Pay Codes** Codes that start with \* are for hourly staff only as noted in the description. (latchkey, nutrition, transportation)

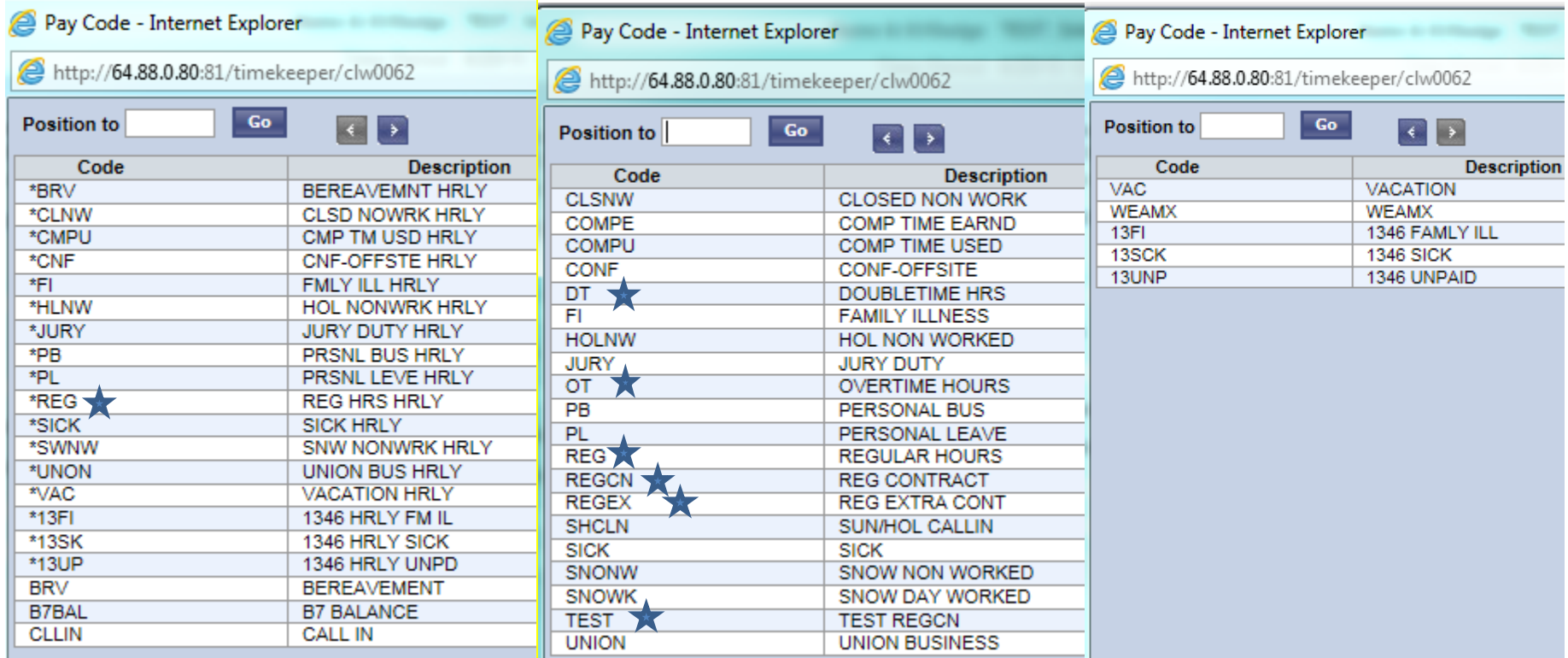

Do not use these pay codes. They are system codes that are not used to reflect time not worked.